<u>Serverless Computing</u> (https://cloud.google.com/products/serverless/)
<u>Cloud Run: Serverless Computing</u> (https://cloud.google.com/run/)

Documentation (https://cloud.google.com/run/docs/) Guides

# Using labels

This page shows how to set, modify, and delete labels on your Cloud Run service and revisions. For Cloud Run, labels are key/value pairs that are applied to the service and revisions. When you set a label on a Cloud Run service, a new revision with this label is created for this service; the label is not applied to older revisions.

For Cloud Run (fully managed), labels *are* propagated to Google Cloud and so be used directly to filter billing, logs, metrics, and so forth. Possible uses of this include:

- · Use for cost allocation and billing breakdowns.
- Identify resources used by individual teams or cost centers
- Distinguish deployment environments (prod, staging, ga, or test)
- · Identify owners, state labels.
- Monitor resource groups via Logging or Monitoring, which use labels accessible in the resource metadata

For Cloud Run for Anthos on Google Cloud, labels are <u>Kubernetes resource labels</u> (https://cloud.google.com/kubernetes-engine/docs/how-to/cluster-usage-metering), and are not propagated to Google Cloud.

## Labels usage rules

The following rules apply to the use of labels set on a Cloud Run service:

- Only <u>valid Google Cloud labels</u>
   (https://cloud.google.com/resource-manager/docs/creating-managing-labels) are allowed to be used on Cloud Run (fully managed)
- Only <u>valid Kubernetes labels</u>
   (https://kubernetes.io/docs/concepts/overview/working-with-objects/labels/) are allowed to be used on Cloud Run for Anthos on Google Cloud

### Setting or modifying labels

You can use the console or the command line to set or modify labels.

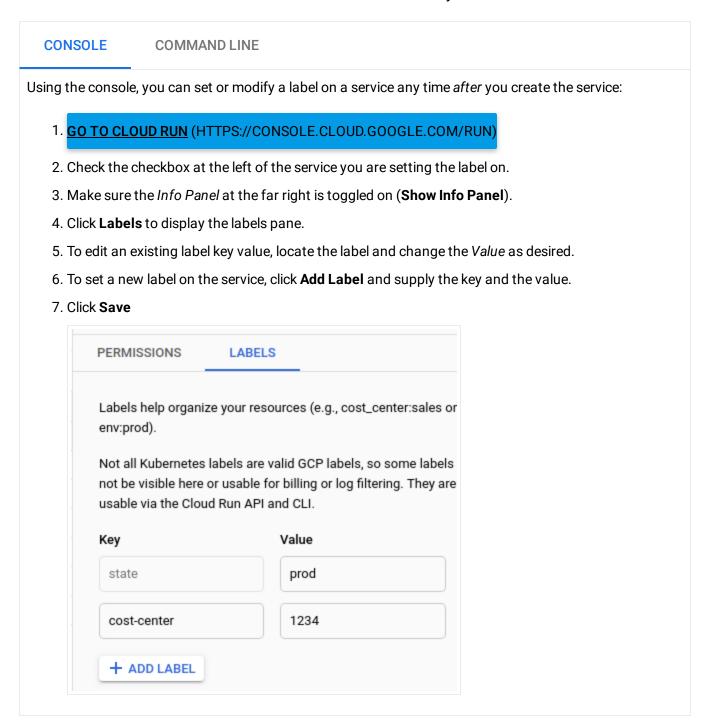

### Deleting a label

You can use the console or the command line delete labels.

#### CONSOLE

#### **COMMAND LINE**

- 1. GO TO CLOUD RUN (HTTPS://CONSOLE.CLOUD.GOOGLE.COM/RUN)
- 2. Check the checkbox at the left of the service you are deleting the label from.
- 3. Make sure the *Info Panel* at the far right is toggled on (**Show Info Panel**).
- 4. Click **Labels** to display the labels pane.
- 5. Locate the label you want to delete.
- 6. Hover your cursor to the right of the *Value* textbox for the label to display the trash icon, and click the trash icon.
- 7. Click **Save**

Except as otherwise noted, the content of this page is licensed under the <u>Creative Commons Attribution 4.0 License</u> (https://creativecommons.org/licenses/by/4.0/), and code samples are licensed under the <u>Apache 2.0 License</u> (https://www.apache.org/licenses/LICENSE-2.0). For details, see our <u>Site Policies</u> (https://developers.google.com/terms/site-policies). Java is a registered trademark of Oracle and/or its affiliates.

Last updated December 4, 2019.